# **Newforma Info Exchange Kurzanleitung für externe Benutzer**

# **Überblick**

Info Exchange ist eine Projektwebsite, die Dateiübertragungen ohne die mit Email oder FTP verbundenen Einschränkungen ermöglicht. Damit Sie wissen, wann bzw. ob der Empfänger die an ihn adressierten Dateien heruntergeladen hat, werden alle Aktivitäten auf Info Exchange vollständig protokolliert.

In diesem Handbuch werden die folgenden Themen behandelt:

- **[Melden Sie sich nach Erhalt einer Einladung bei Info Exchange an](#page-1-0)**
- **Empfangen [Sie eine Dateiübertragung](#page-2-0)**
- **[Versenden Sie Dateien mit](#page-4-0) Info Exchange**
- **[Versenden Sie Informationsanfragen, Vorlagen](#page-6-0) oder Änderungsauftragsvorschläge mit Info [Exchange](#page-6-0)**
- **Antworten [Sie auf weitergeleitete](#page-7-0) Vorlagen**
- **[Sehen Sie sich Aktionselemente an und bearbeiten](#page-9-0) Sie diese**
- **[Erstellen Sie Aktionselemente](#page-11-0)**
- **[Verwenden Sie Newforma Web Viewer für Anmerkungen](#page-12-0) oder um Dateien zu stempeln**
- **Laden Sie [Dateien aus freigegebenen Ordnern von](#page-17-0) Info Exchange herunter**
- **Laden Sie Dateien in [freigegebene Ordner](#page-18-0) hoch**
- **Verwenden Sie Newforma ID [zur Anmeldung](#page-20-0)**

# <span id="page-1-0"></span>**Melden Sie sich nach Erhalt einer Einladung bei Info Exchange an**

Sie erhalten eine E-Mail, in der Sie eingeladen werden, die Info Exchange-Projektwebsite eines bestimmten Unternehmens zu nutzen. Die E-Mail enthält einen Link zur Info Exchange Website. Wenn Sie das erste Mal auf die gesicherte Website zugreifen, werden Sie aufgefordert, Ihr Passwort festzulegen und die Allgemeinen Geschäftsbedingungen zu akzeptieren.

*Der in der Email-Einladung enthaltene Link kann nur einmal verwendet werden.*

#### <span id="page-2-0"></span>**Empfangen Sie eine Dateiübertragung**

Sobald Sie Ihre erste Anmeldung abgeschlossen haben, können Sie Dateien empfangen.

1. Nachdem jemand eine Dateiübertragung für Sie eingestellt hat, erhalten Sie eine Benachrichtigung per Email. Diese Email enthält zwei Links mit Zugriffsoptionen auf die Dateien. Klicken Sie auf den **ersten Link**, um die Dateien herunterzuladen und zu speichern; wählen Sie den **zweiten Link**, um sich bei Info Exchange anzumelden und die Dateien herunterzuladen.

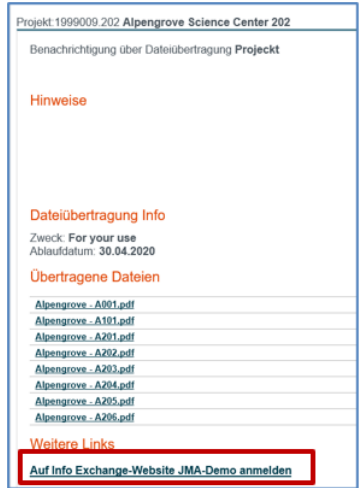

2. Wenn Sie den Link auswählen, um sich bei Info Exchange anzumelden, werden Sie aufgefordert, Ihren Benutzernamen und das Passwort einzugeben. Geben Sie Ihre Daten ein und wählen Sie **Anmelden**.

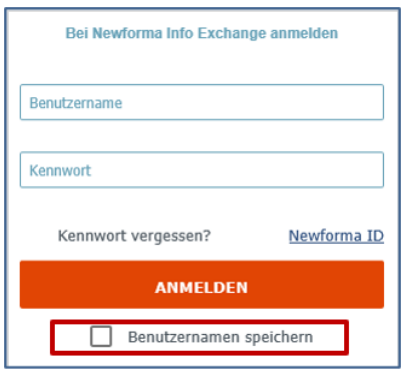

*Verwenden Sie die Anmeldeinformationen, die Sie auch während Ihrer ersten Anmeldung verwendet haben. Sollten Sie die Anmeldeinformationen vergessen haben, verwenden Sie Ihre Email-Adresse als Benutzername und klicken "Kennwort vergessen?", um weitere Anweisungen zu erhalten*

3. Nach der Anmeldung öffnet Info Exchange die Seite **Dateiübertragungen**.

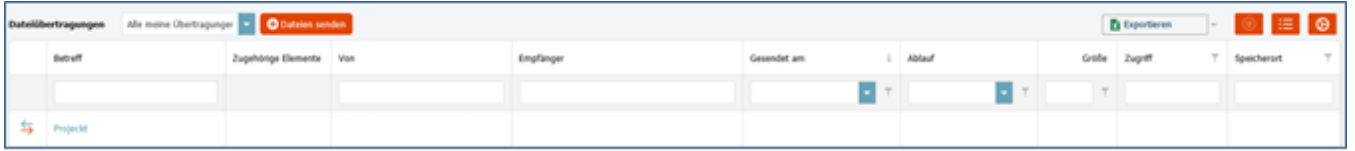

4. Wählen Sie **Gesamten Inhalt herunterladen,** um alle Dateien in der Übertragung herunterzuladen. Sie können auch nur bestimmte Dateien herunterladen. Markieren Sie hierfür das Kontrollkästchen neben den gewünschten Dateien und wählen Sie dann **Gewählten Inhalt herunterladen**.

*Gewählten Inhalt herunterladen ist nur verfügbar, wenn für die ursprüngliche Dateiübertragung das Herunterladen von Teilinhalten zugelassen wurde.*

5. Sobald Sie eine der beiden Schaltflächen für den Download wählen, werden Sie aufgefordert, die Dateien entweder zu öffnen oder zu speichern. Klicken Sie auf **Speichern**, um die Dateien auf Ihrem lokalen Rechner bzw. im Netzwerk zu speichern. Nachdem der Download abgeschlossen wurde, können Sie die Dateien öffnen.

#### <span id="page-4-0"></span>**Versenden Sie Dateien mit Info Exchange**

Sie können mit Info Exchange Dateien beliebiger Größe an Teammitglieder sicher versenden und verfolgen, ob und wann die Dateien empfangen wurden.

> *Beachten Sie, dass es für Info Exchange Übertragungen eine standardmäßige Größenbegrenzung gibt. Bei Bedarf kann diese Grenze von den Administratoren und/oder der IT-Abteilung angepasst werden.*

- 1. Melden Sie sich bei Info Exchange an und wählen Sie das entsprechende Projekt aus.
- 2. Wählen Sie in der Menüleiste **Projektstartseite** und dort **Senden > Dateien**:

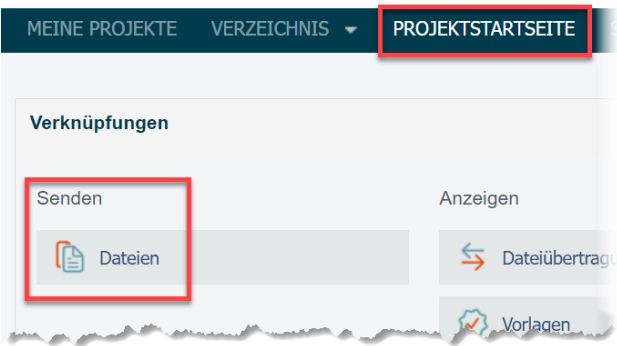

3. Füllen Sie die **Dateiübertragung** aus und wählen Sie unter **An:** aus der Liste der Projektteam-Mitglieder die Empfänger der Dateiübertragung aus.

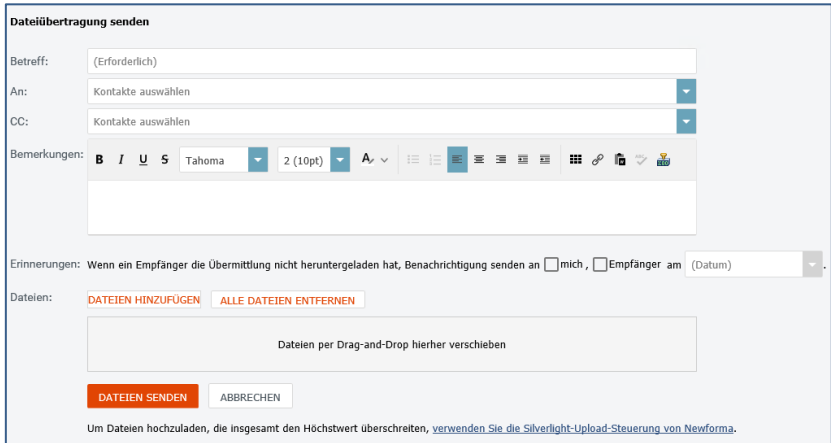

4. Klicken Sie **Dateien hinzufügen**, um der Übertragung Dateien hinzuzufügen.

*Je nach Browser, können Sie Dateien per Drag and Drop auf eine Übertragung ziehen, um diese hochzuladen. Bitte beachten Sie den Hilfeartikel [Drag and Drop von Dateien](http://help.newforma.com/newforma_info_Exchange_twelfth_edition/desktop/How_Tos/Drag_and_Drop_Files_in_a_Transfer.htm) für weitere Informationen.*

*Wenn Sie Zeichnungsdateien senden, die externe Referenzen enthalten, müssen Sie auch die extern referenzierten Dateien hochladen.*

5. Wählen Sie **Dateien senden**, um die Dateiübertragung über Info Exchange zu versenden.

6. Um Ihre Dateiübertragungen zu verfolgen, wählen Sie in der Menüleiste **Anzeigen > Dateien und Dokumente> Dateiübertragungen**, zur Übersicht aller Dateiübertragungen zu gelangen.

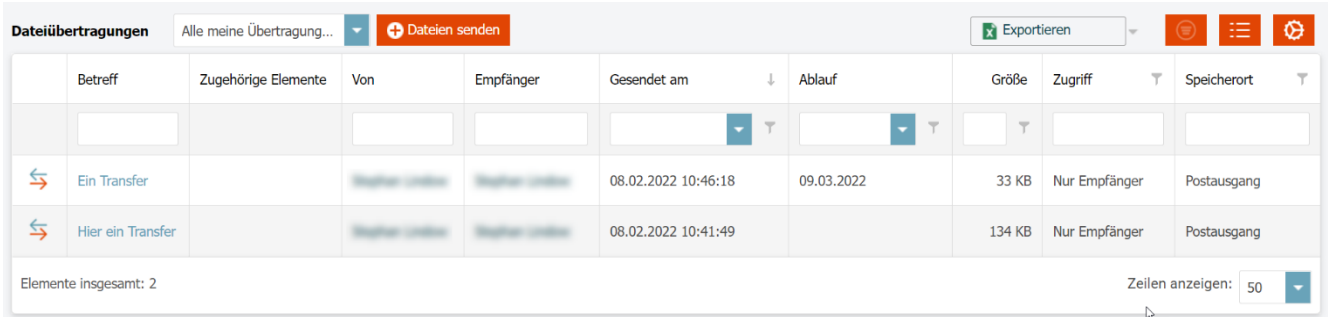

7. Wählen Sie den **Betreff** einer Dateiübertragung, um zu den Details der Übertragung zu gelangen.

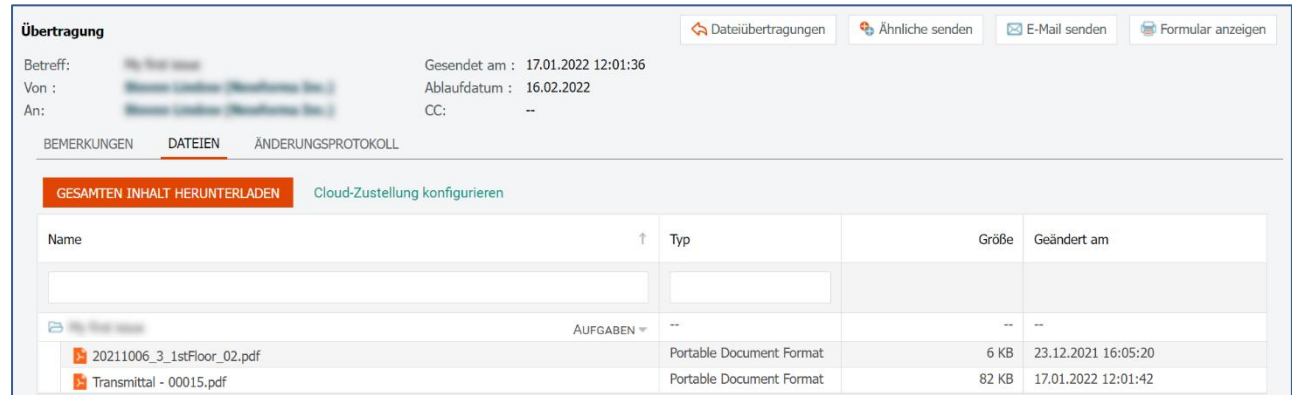

8. Klicken Sie auf die Registerkarte **Änderungsprotokoll**, um den Verlauf der mit der Übertragung verbundenen Aktionen anzuzeigen.

# <span id="page-6-0"></span>**Versenden Sie Informationsanfragen, Vorlagen oder Änderungsauftragsvorschläge mit Info Exchange**

Neben Dateiübertragungen können externe Benutzer auch Informationsanfragen, Vorlagen und Änderungsauftragsvorschläge über Info Exchange versenden. Der Arbeitsablauf ist für alle Elemente sehr ähnlich, daher wird in diesem Leitfaden der Arbeitsablauf für Vorlagen beispielhaft dargestellt.

- 1. Melden Sie sich bei Info Exchange an und wählen Sie ein Projekt aus. Auf der Projektstartseite wählen Sie in der Menüleiste **Senden > Vorlage**.
- 2. Vervollständigen Sie auf der Seite **Vorlage senden** das Formular. Dazu gehört auch der **Spezifikationsabschnitt**, für den Sie aus der Dropdown-Liste Werte auswählen können. Fügen Sie die **Dateien** hinzu, die Sie mit der Vorlage versenden möchten.

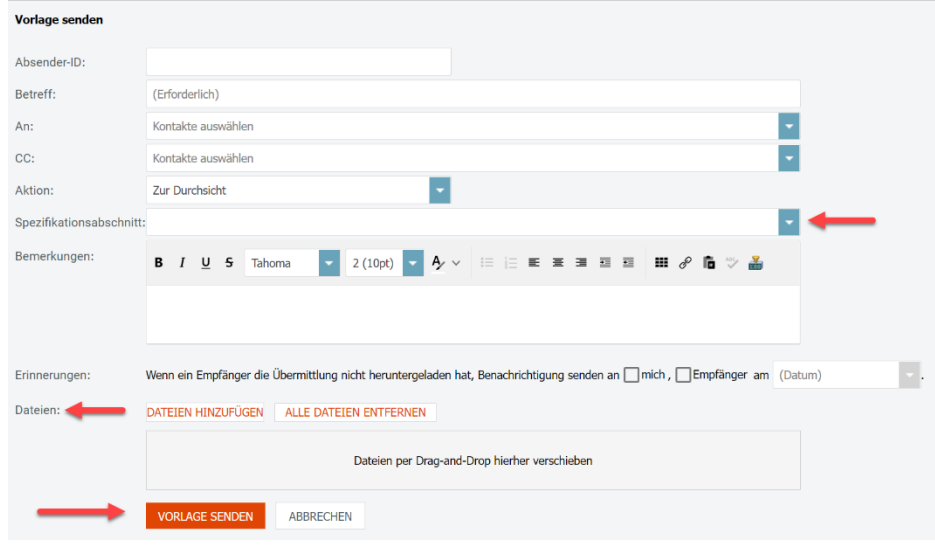

3. Wählen Sie **Vorlage Senden**.

#### <span id="page-7-0"></span>**Antworten Sie auf weitergeleitete Vorlagen**

Wenn Sie über Info Exchange eine Aufforderung zur Prüfung einer Vorlage erhalten, können Sie direkt über dieselbe Benutzeroberfläche antworten.

- 1. Sie erhalten eine E-Mail-Benachrichtigung über einen Antrag zur Überprüfung. Folgen Sie dem Link in der E-Mail um sich bei Info Exchange anzumelden.
- 2. Melden Sie sich bei der Website an. Sie werden auf die Seite **Submittal Weitergeleitet** geführt. Wählen Sie die Registerkarte **Dateien**, und wählen Sie dann **Gesamten Inhalt herunterladen**, um den Inhalt der Vorlage herunterzuladen.

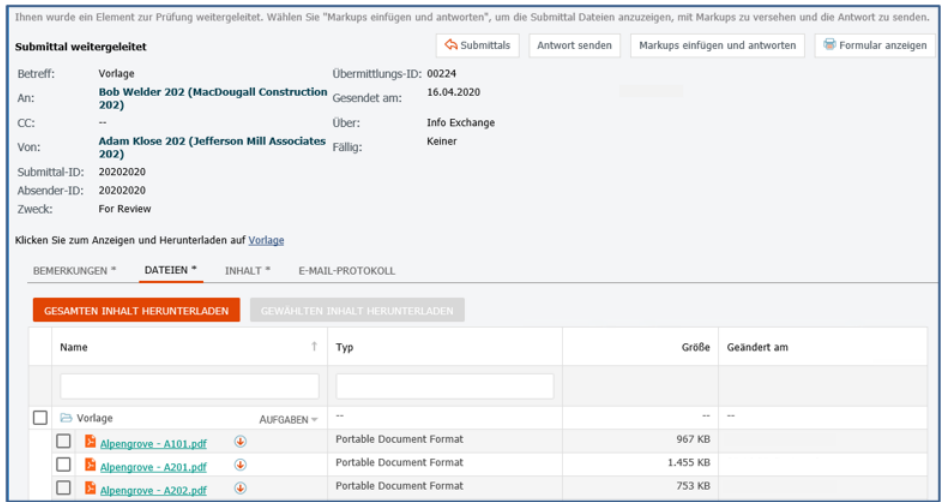

3. Wählen Sie **Antwort senden**, um auf die Vorlage zu antworten.

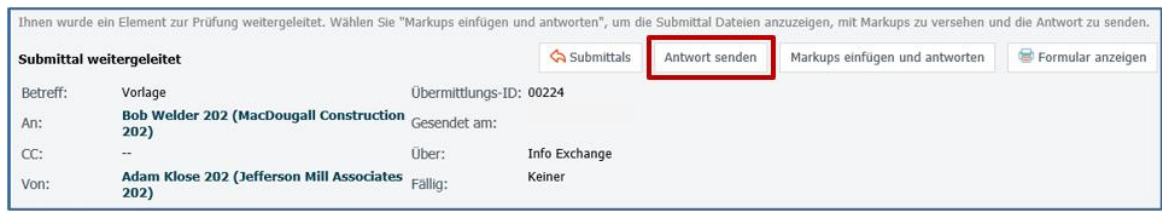

4. Füllen Sie das Formular **Submittal-Antwort senden** aus und wählen Sie **Antwort senden**.

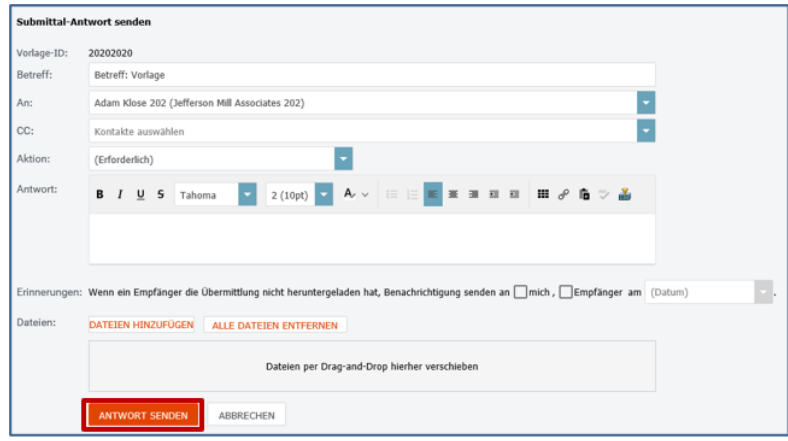

5. Sie können alle Ihre Vorlageaktivitäten in dem entsprechenden Protokoll in Info Exchange verfolgen. Klicken Sie in der Menüleiste auf **Anzeigen > Vertragsverwaltung > Vorlagen**. Hier können Sie bei Bedarf auch auf die Protokolle anderer Aktivitätencenter zugreifen:

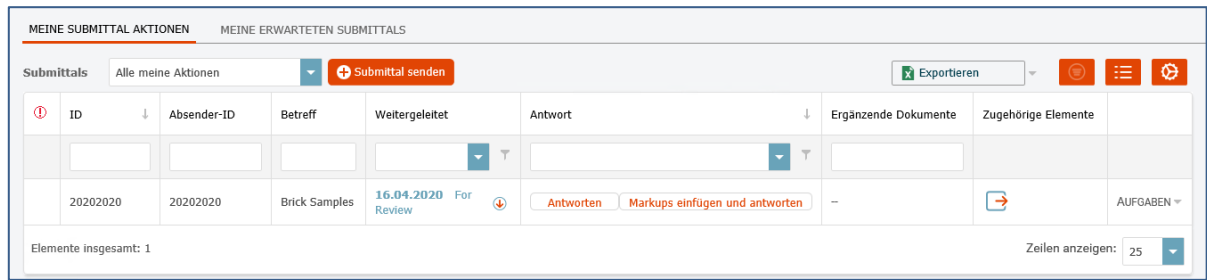

6. Sie können die anderen Protokolle der **Vertragsverwaltung** anzeigen, indem Sie **Anzeige** auswählen und dann das entsprechende Protokoll wählen.

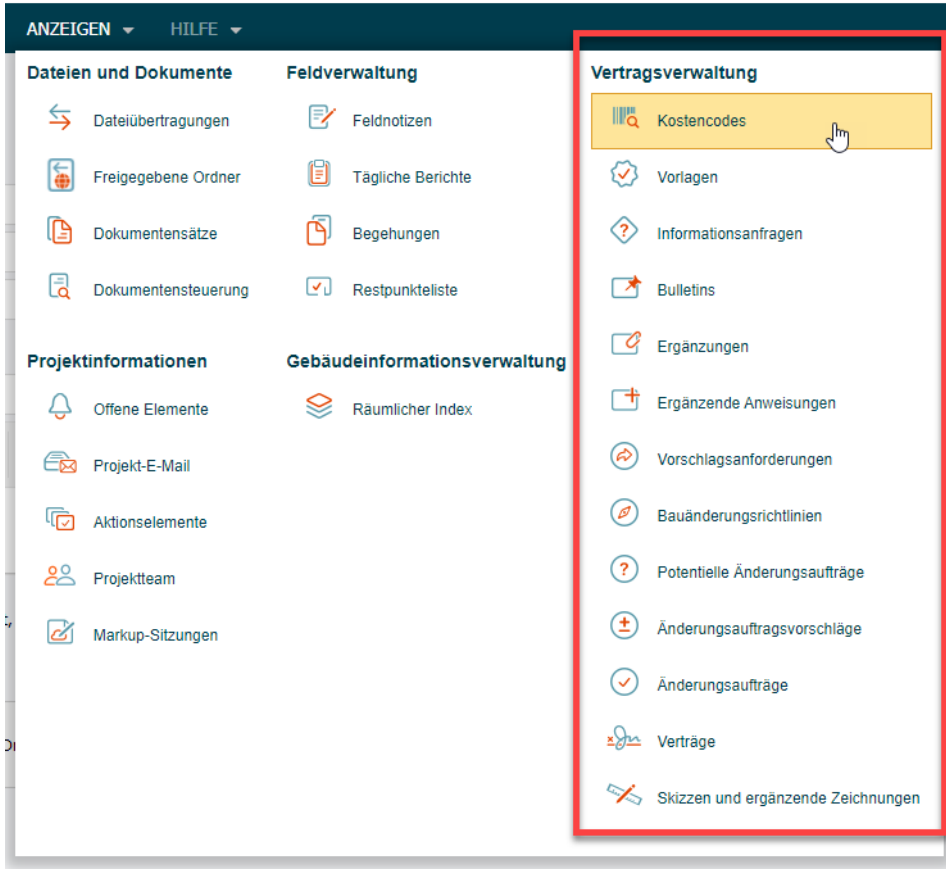

### <span id="page-9-0"></span>**Sehen Sie sich Aktionselemente an und bearbeiten Sie diese**

Aktionselemente können verwendet werden, um Aufgaben innerhalb eines Projekts zu verfolgen. Ein Projektleiter oder eine andere Person kann Ihnen beispielsweise eine Liste von zu erledigenden Aufgaben zuweisen und diese optional mit einem Fälligkeitsdatum versehen. Sofern Sie Zugriff auf die Aktionselemente haben, können Sie diese in Info Exchange einsehen und wenn nötig aktualisieren.

- 1. Wenn Sie eine E-Mail-Benachrichtigung über ein an Sie zugewiesenes Aktionselement erhalten, können Sie einfach dem Link in der E-Mail folgen, um sich bei der Website anzumelden und zu dem Aktionselement zu gelangen. Alternativ können Sie sich ohne Link bei der Website anmelden und aus der Menüleiste **Anzeigen > Projektinformationen > Aktionselemente** wählen.
- 2. Wählen Sie den **Betreff** des Aktionselements auf der Seite **Aktionselemente**, um Details anzuzeigen.

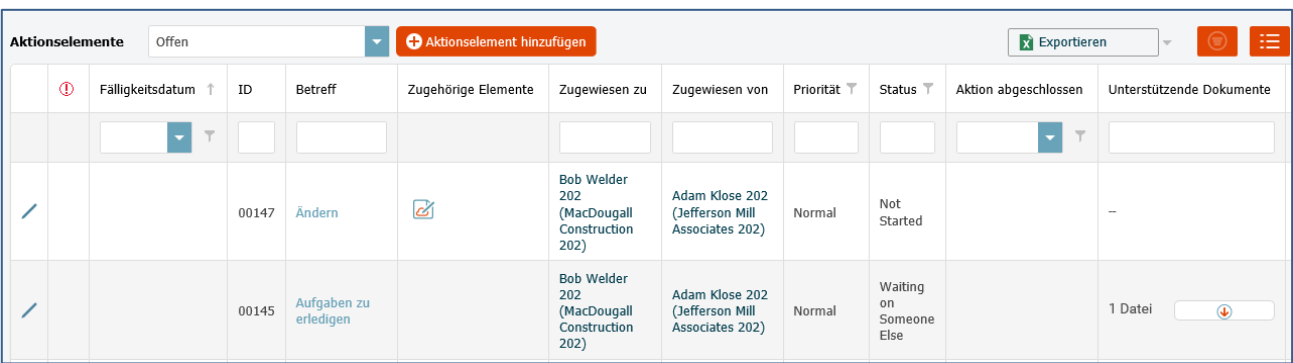

3. Auf der Seite **Aktionselement** sehen Sie die wichtigsten Informationen auf einen Blick und zusätzliche Informationen über die Registerkarten **Beschreibung, Diskussion, E-Mail Protokoll, Unterstützende Dokumente, Zugehörige Elemente** und **Änderungsprotokoll**.

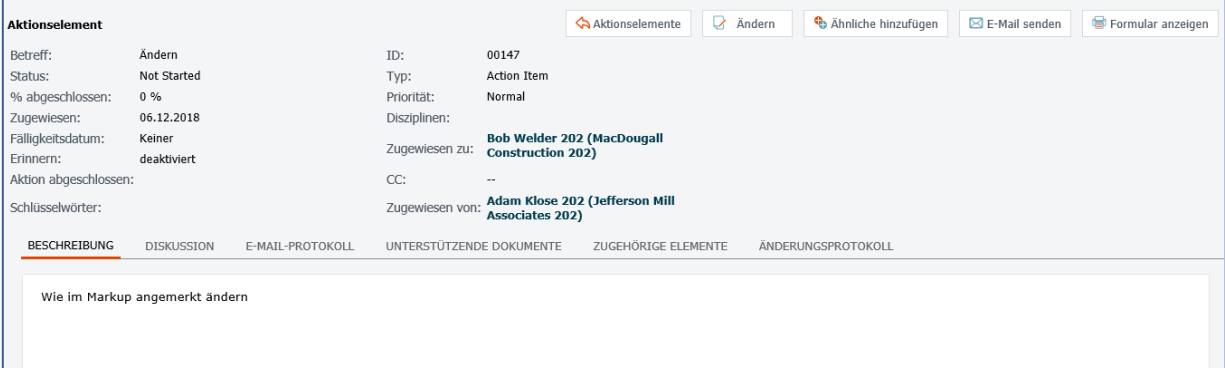

4. Eventuell haben Sie die Berechtigung Aktionselemente zu bearbeiten. Um ein Aktionselement über das entsprechende Formular zu aktualisieren, wählen Sie **Ändern**. Zum Beispiel könnten Sie den **Status** ändern oder Notizen bzgl. des Fortschritts des Aktionselements unter **Beschreibung** hinzufügen. Wählen Sie zum Abschluss **Speichern und Schließen**.

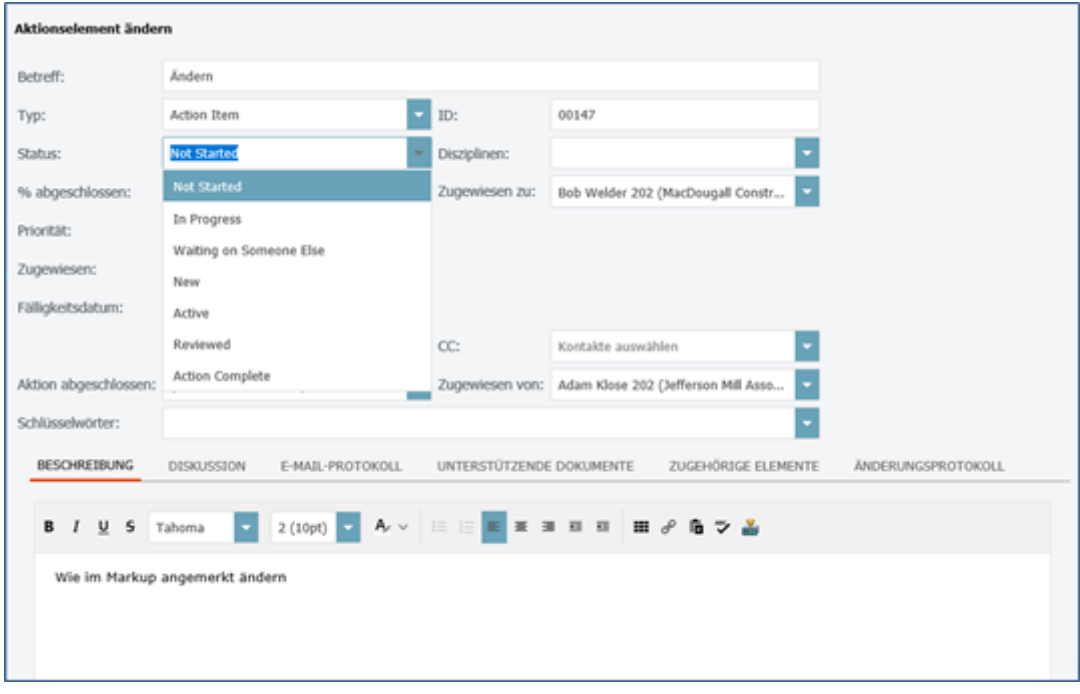

#### <span id="page-11-0"></span>**Erstellen Sie Aktionselemente**

1. Abhängig von Ihren Berechtigungen haben Sie die Möglichkeit neue Aktionselemente hinzuzufügen. Wählen Sie **Aktionselement hinzufügen** auf der Seite **Aktionselemente**.

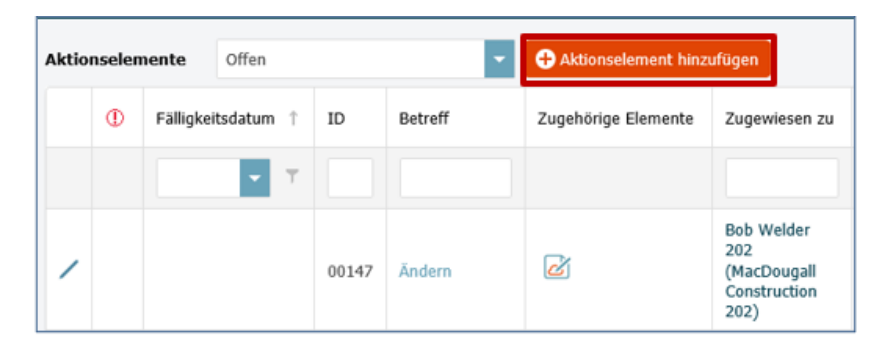

2. Füllen Sie in dem Formular **Aktionselement hinzufügen** Felder wie z.B. **Betreff, Status, Priorität, Fälligkeitsdatum** und **Beschreibung** aus. Über das Drop-Down-Feld **Zugewiesen** können Sie das Aktionselement einem Teammitglied zuweisen. Sollten Sie das Aktionselement einem Teammitglied zuweisen, lassen Sie das Kontrollkästchen **Änderungsbenachrichtigungs-E-Mail senden** aktiviert. Zum Abschluss wählen Sie **Speichern und Schließen**.

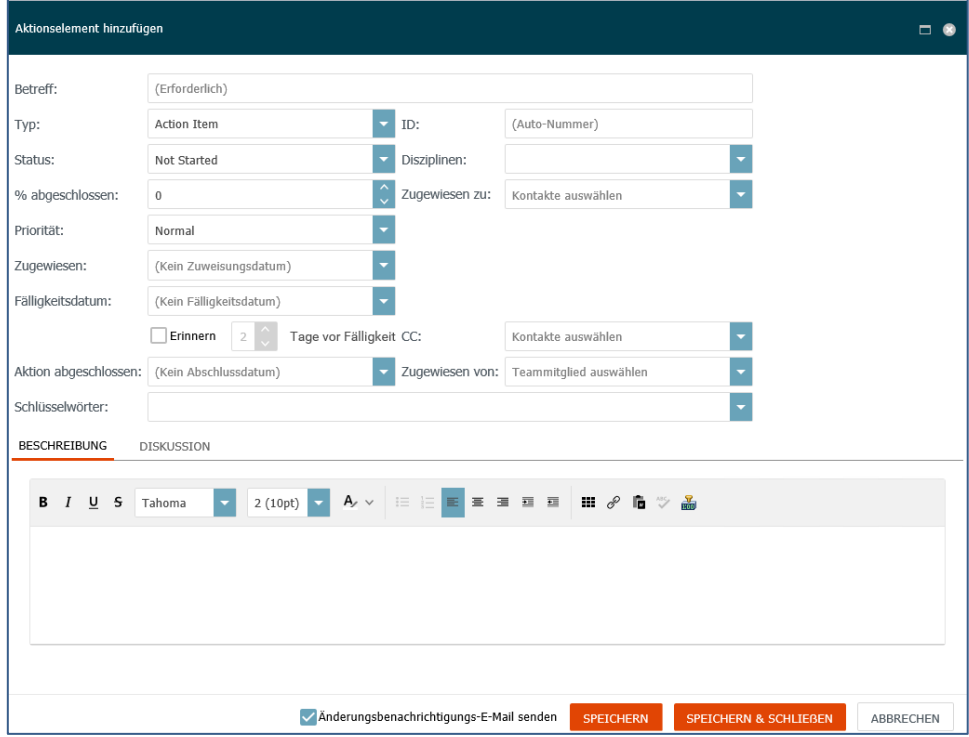

3. Wenn Sie **Änderungsbenachrichtigungs-E-Mail senden** aktiviert haben, öffnet sich der Dialog zum Senden einer E-Mail. Fügen Sie Empfänger hinzu und nehmen Sie weitere notwendige Änderungen vor. Wählen Sie zum Abschluss **Senden**. Die Personen in den **An:** und **CC:** Feldern erhalten eine E-Mail-Benachrichtigung über das Aktionselement.

#### <span id="page-12-0"></span>**Verwenden Sie Newforma Web Viewer für Anmerkungen oder um Dateien zu stempeln**

Mit dem Newforma Web Viewer können Sie die meisten Bilddateien, einschließlich PDF-Dateien, anzeigen und mit Stempeln und Markups versehen. Sie können in einer Datei den Ansichtsbereich verschieben und Zoomen, eine Textsuche ausführen, durch die Seiten eines mehrseitigen Dokuments navigieren, ein Bild oder einen Stempel einfügen, in eine PDF-Datei exportieren oder eine neue Markup-Sitzung erstellen.

1. Suchen Sie die Datei und klicken Sie auf den Dateinamen, um diese im **Newforma Web Viewer** zu öffnen.

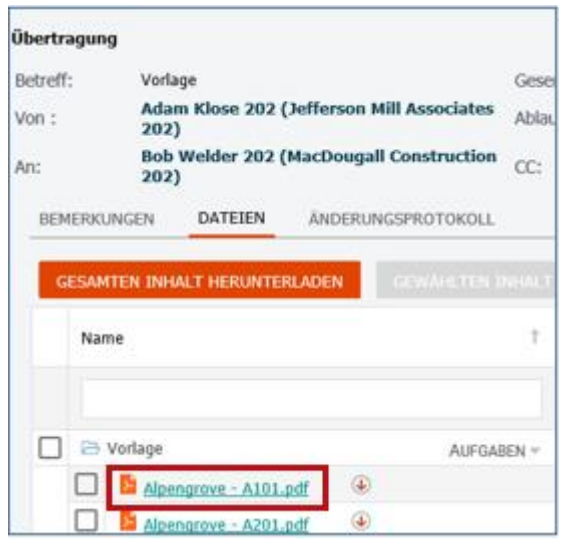

2. Damit Sie das richtige Werkzeug auswählen können, bewegen Sie den Mauszeiger für Hinweise zu den Werkzeugen über die Schaltflächen der Symbolleiste.

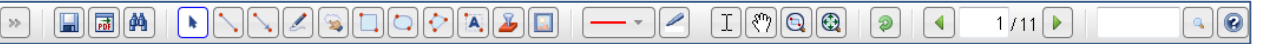

3. Um einen bestimmten Bereich der Datei zu vergrößern, wählen Sie **Zoom-Rechteck** in der Symbolleiste. Klicken und ziehen Sie einen rechteckigen Bereich zum Vergrößern.

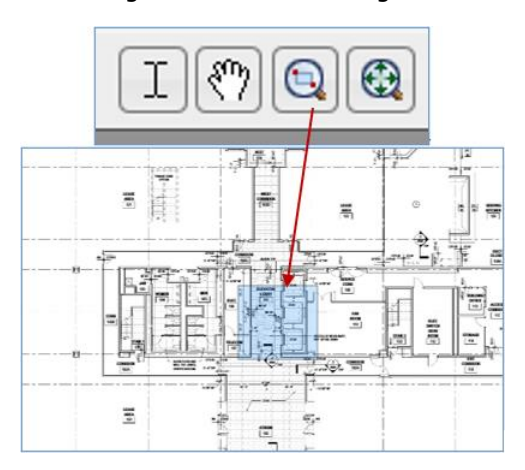

4. Die Ansicht können Sie mit diesem Werkzeug auf volle Seitengröße zurücksetzen:

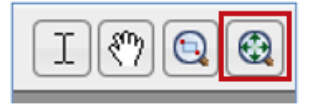

5. Um textliche Anmerkungen hinzuzufügen, wählen Sie **Text** in der Symbolleiste. Klicken Sie auf den Punkt, an dem Sie das Textfeld platzieren möchten. Geben Sie Ihren Text ein und wählen Sie **OK**.

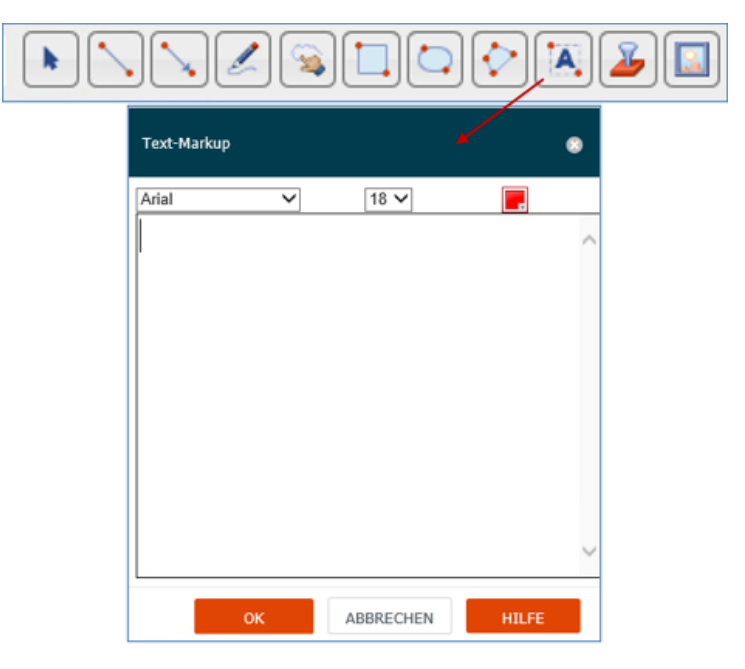

6. Verwenden Sie weitere Werkzeuge der Symbolleiste, um Wolken, Linien, etc. hinzuzufügen. Verwenden Sie **Bearbeiten/Auswählen**, um Markups auszuwählen und sie zu bewegen. Um ein Markup zu löschen, wählen Sie das Markup und klicken Sie die Taste **Entfernen** auf der Tastatur.

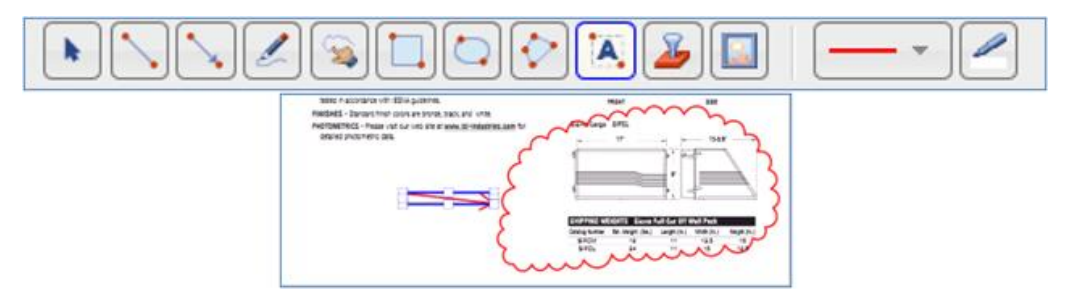

7. Sie können Bilder und Stempel in Ihre Markup-Sitzung einfügen. Einen Stempel als Markup hinzuzufügen ist ähnlich wie ein Bild hinzuzufügen, jedoch muss der Stempel zuerst vorbereitet werden. Der Newforma Web Viewer unterstützt das Hinzufügen von mit Microsoft Word erstellten Stempeln.

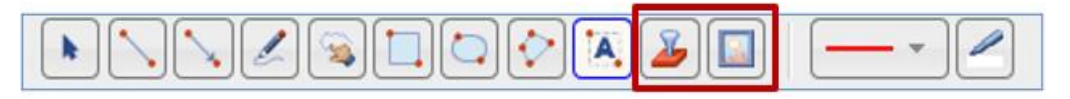

*Weitere Details zum Erstellen von Stempeln finden Sie in der Online Hilfe unter dem Thema [Neue Stempel Hinzufügen](http://help.newforma.com/newforma_info_Exchange_twelfth_edition/desktop/Newforma_Web_Viewer/How_Tos/Add_a_New_Stamp.htm).*

8. **Stempel**: Nachdem Sie **Stempel Einfügen** in der Symbolleiste ausgewählt haben, erscheint das Dialogfeld **Stempel auswählen**. Zuerst müssen Sie über **Datei auswählen** die zugehörige Stempel-Datei finden und diese über die Schaltfläche **Hochladen** auswählen. Wenn der Stempel hochgeladen wurde, erscheint er an erster Stelle auf der Liste der Stempel in dem **Stempel auswählen** Dialogfeld. Nun steht

der Stemple auch anderen Anwendern in Ihrem Unternehmen zur Verfügung. Wählen Sie den Stempel aus der Liste aus und wählen Sie **OK**.

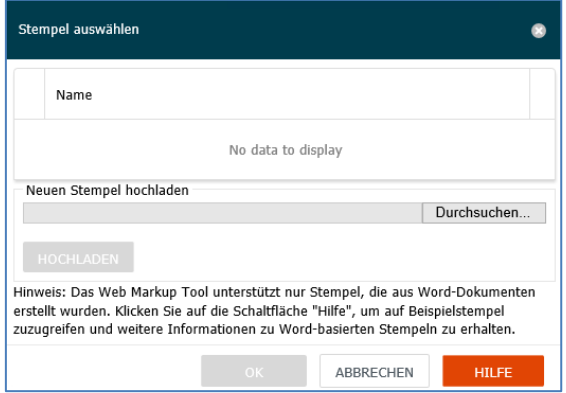

- 9. Füllen Sie eventuell vorhandene Datenfelder im Stempel im **Stempel Bearbeiten** Dialogfeld aus und wählen Sie dann **OK**. Der Stempel wird im Markup platziert. Positionieren Sie den Stempel nach Bedarf.
- 10. Um eine PDF zu erstellen, wählen Sie auf der Symbolleiste **PDF exportieren**. Im Dialogfeld **Optionen für den PDF-Export** geben Sie Titel und Ausgabeoptionen an und wählen danach **OK**. Verwenden Sie die Download-Popup-Optionen Ihres Browsers um das PDF zu öffnen bzw. an einem bestimmten Ort zu speichern.

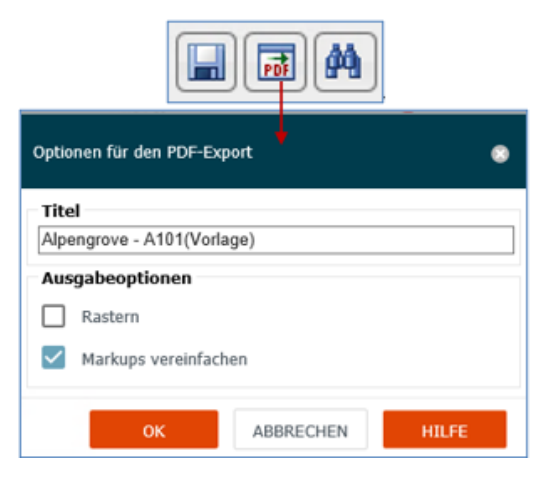

11. Für eine spätere Bearbeitung oder zur späteren Betrachtung durch Sie und Andere können Sie Ihre Markup-Sitzungen speichern, indem Sie in der Symbolleiste **Speichern** wählen. Im Dialogfeld **Markup Sitzung speichern unter** geben Sie einen Namen für die Markup Sitzung an. Optional können Sie weitere Mitglieder aus dem Projektteam hinzufügen, den Status ändern und Anmerkungen eintragen. Abschließend wählen Sie **OK**. Das Dialogfeld **Zeichnungs-Explorer** öffnet sich und zeigt gespeicherte Markup Sitzung an. Zum Beenden wählen Sie **Schließen**.

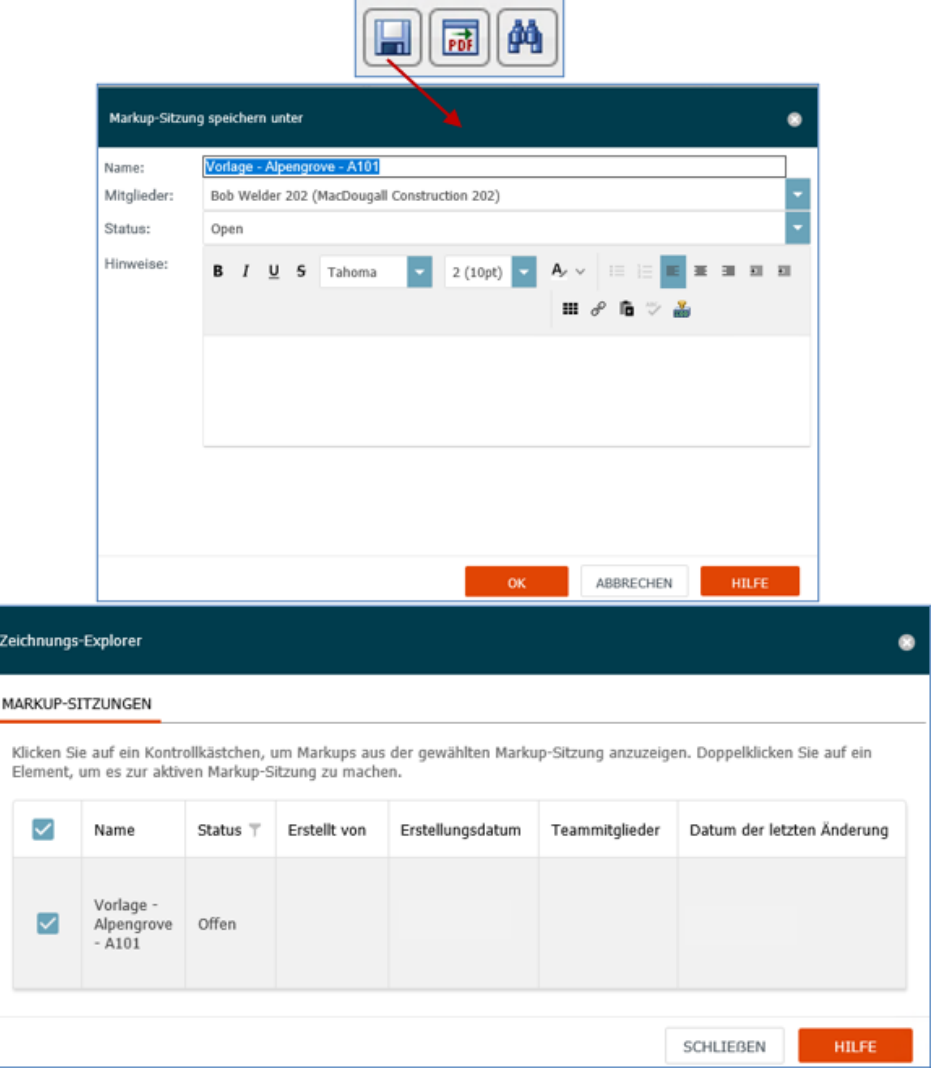

- 12. Wählen Sie die Schaltfläche **Schließen** in der oberen rechten Ecke, um den Betrachter zu schließen.
- 13. Um die Markup-Sitzung erneut zu öffnen, wählen Sie **Anzeigen > Projektinformationen > Markup-Sitzungen**. Wählen Sie den Namen der Markup-Sitzung, die Sie in aus der Liste **Markup Sitzungen**  öffnen möchten.

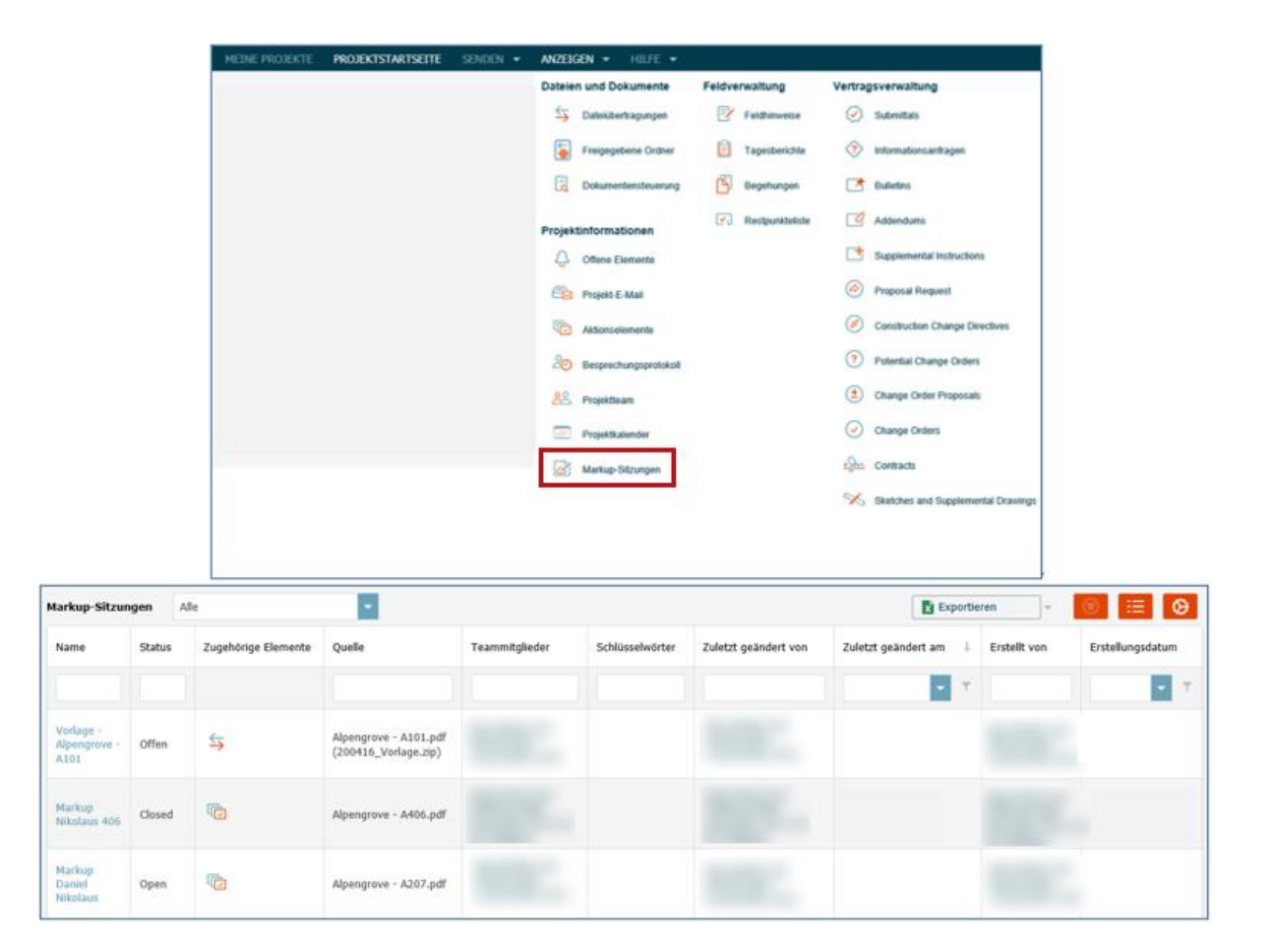

### <span id="page-17-0"></span>**Laden Sie Dateien aus freigegebenen Ordnern von Info Exchange herunter**

Mit Info Exchange können Sie und andere Projektmitglieder über dynamische und mittels der Website synchronisierte Ordner Informationen sicher teilen.

1. Sollten Sie eine Benachrichtigungs-E-Mail bzgl. neuer Dateien in einem freigegebenen Ordner erhalten, folgen Sie dem Link in der E-Mail, um sich auf der Website anzumelden und die Dateien herunterzuladen. Sie können sich auch manuell anmelden und danach **Anzeigen > Dateien und Dokumente > Freigegebene Ordner** wählen.

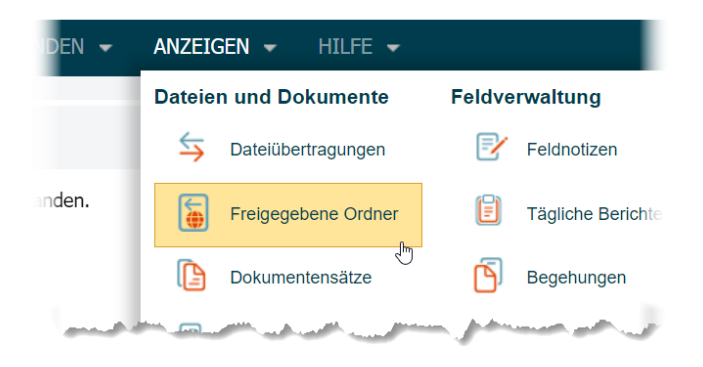

2. In der Übersicht **Freigegebene Ordner** wählen Sie den Namen eines freigegebenen Ordners aus, um dessen Inhalt aufzulisten:

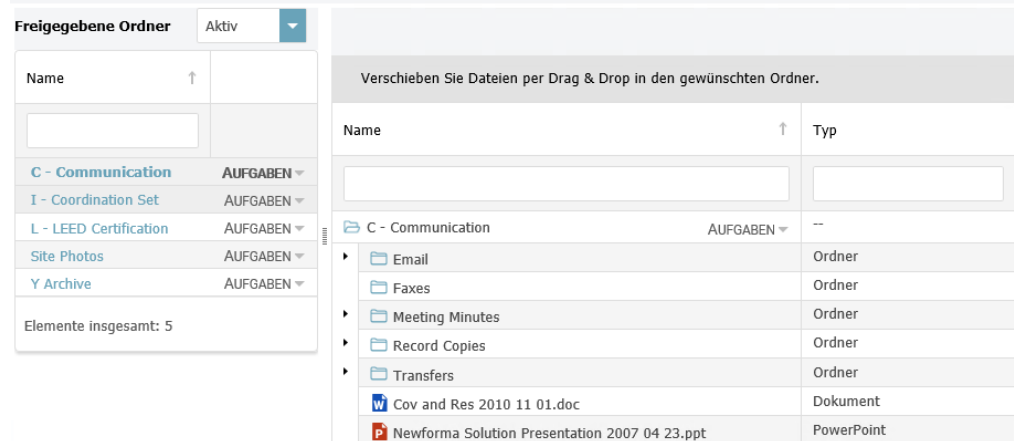

3. Wählen Sie in der Auswahlliste **Aufgaben** des jeweiligen freigegebenen Ordners den Punkt **Ordner herunterladen**, um alle Dateien im Ordner herunterzuladen. Sie können auch bestimmte Dateien und Unterordner herunterladen, indem Sie das zugehörige Kontrollkästchen markieren und den Punkt **Ausgewählte Herunterladen** wählen.

### <span id="page-18-0"></span>**Laden Sie Dateien in freigegebene Ordner hoch**

Eventuell haben Sie auch die Berechtigung über Info Exchange den freigegebenen Ordnern neue Dateien hinzuzufügen.

- 1. Nach der Anmeldung wählen Sie **Anzeigen > Dateien und Dokumente > Freigegebene Ordner**, um die Übersicht der freigegebenen Ordner zu öffnen.
- 2. Wählen Sie den Namen des freigegebenen Ordners, in den Dateien hochladen möchten:

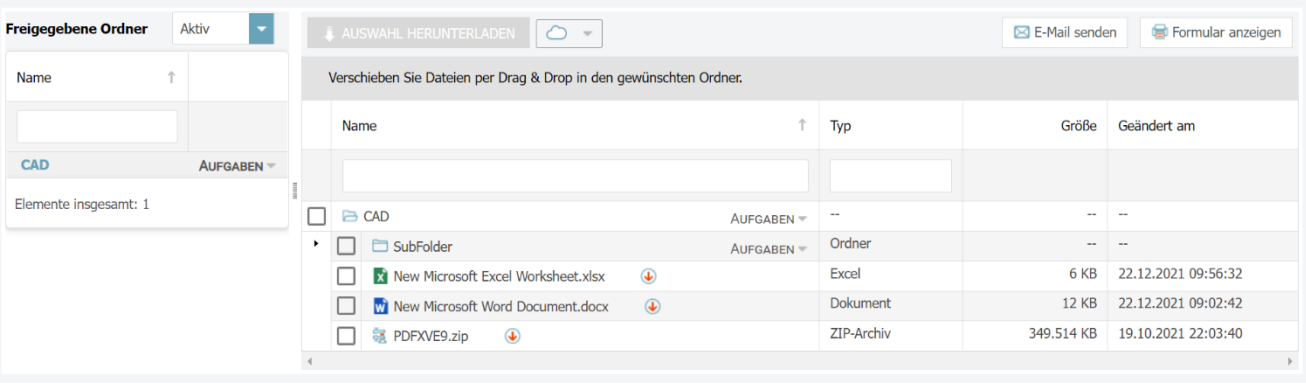

3. Wählen Sie in der Auswahlliste **Aufgaben** für den jeweiligen freigegebenen Ordner den Punkt **Dateien hochladen**. Im Anschluss öffnet sich das Dialogfeld **Dateien hochladen**:

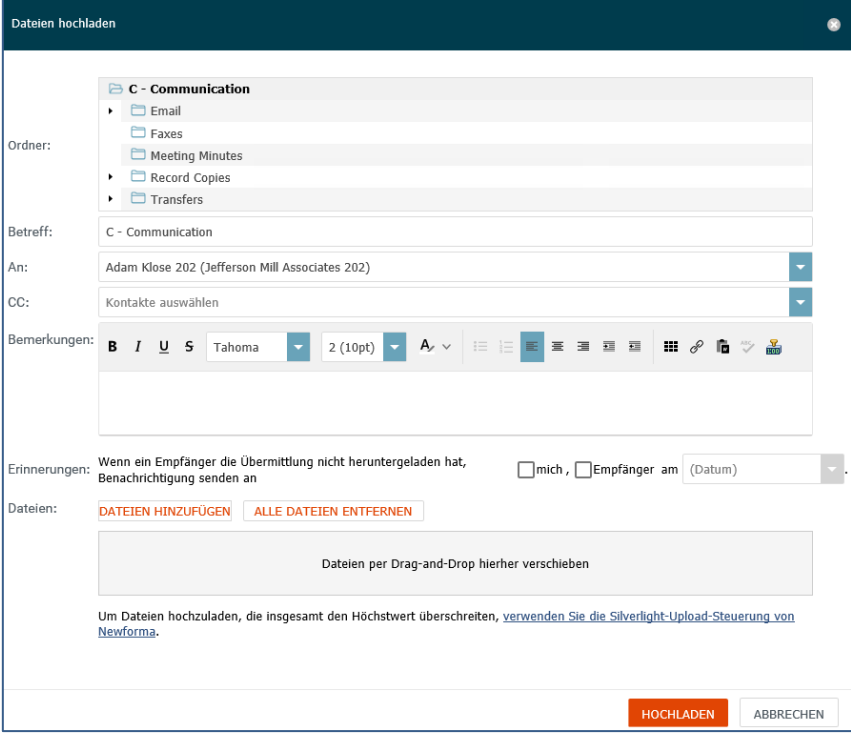

- 4. Füllen Sie das Formular aus und fügen Sie die hochzuladenden Dateien über **Dateien hinzufügen** oder per **Drag&Drop** an.
- 5. Abschließend wählen Sie **Hochladen**.

6. Um die Übertragung zu verfolgen und anzuzeigen, welche Empfänger die neuen Dateien heruntergeladen haben, wählen Sie den Punkt **Ordnerdetails** aus den **Aufgaben** aus. Im folgenden Dialogfeld wählen Sie die Registerkarte **Änderungsprotokoll**.

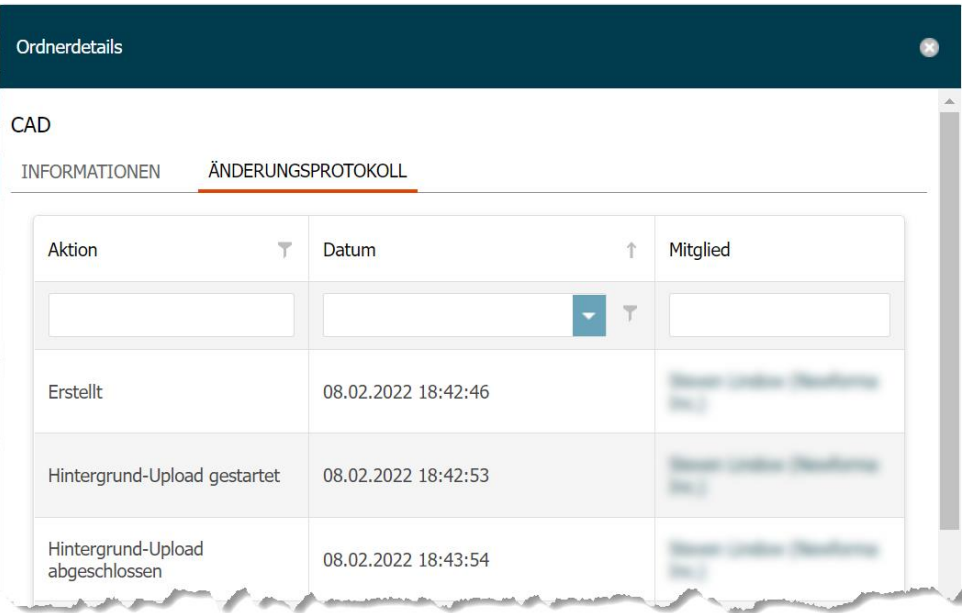

## <span id="page-20-0"></span>**Verwenden Sie Newforma ID zur Anmeldung**

Newforma ID bietet eine Single-Sign-On Anmeldung für alle Newforma-Projekte, zu denen Sie eingeladen wurden. Des Weiteren ist die Newforma ID zwingend erforderlich, um sich bei den Newforma Mobile Apps und integrierten Cloud-Speicherdiensten anzumelden.

1. Gehen Sie auf die Anmeldeseite von **Info Exchange** und wählen Sie **Newforma ID** aus, um sich mit dieser anzumelden oder um eine neue **[Newforma ID](http://help.newforma.com/newforma_info_Exchange_twelfth_edition/desktop/NewformaID-Cloud/How_tos/Create_a_Newforma_ID.htm)** zu erstellen.

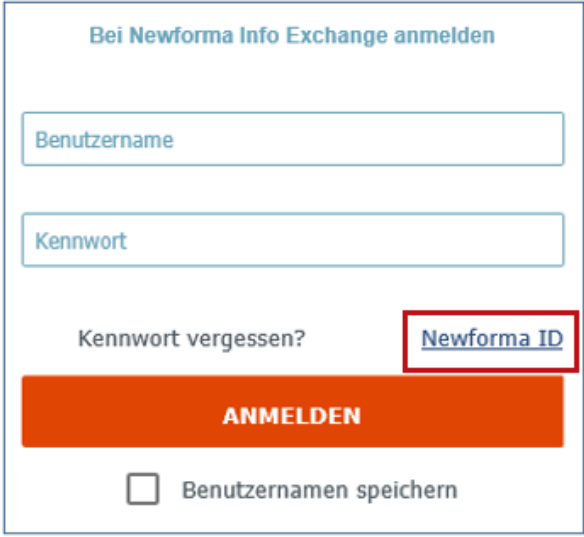